## 経理上手くんα ProⅡ【公益法人編】バージョンアップ情報 Vers-22.012 2022 年 11 月 9 日 日本ICS株式会社

**●経理上⼿くんα ProⅡ 【公益法⼈Ⅲ】 Version:9.805、【公益法⼈】 Version:10.805** 

# **●経理上⼿くんαクラウド ProⅡ・経理上⼿くんαクラウド SE ProⅡ 【公益法⼈Ⅲ】 Version:9.805、 【公益法⼈】 Version:10.805**

当プログラムは、マイクロソフト社のサポート対応終了に伴い、Windows XP・Vista・7 搭載機へのインストールは 不可となっています。

▶ 登録・入力

ſ

> 仕訳入力 ①科目名称・枝番名称の検索をカナ 2 ⽂字以上で検索できるように改良しました。 F4 入力設定に「☑カナ 1 文字で検索する」の機能を追加しています。 ※既存プログラムと設定が変わらないように、初期設定はチェック ON にしています。

◆ その他の改良、修正を行いました。

※詳細は、次ページからの**"公益法⼈Ⅲdb(VERSION:9.805)、公益法⼈db(VERSION:10.805) の変更点"**を参照してください。

# 注意

●他の I C Sシステムとマスターのやり取りを行われる場合は、他の I C Sシステム側も当改正対応プログラ ムのインストールを⾏い、バージョンを統⼀してください。

# 公益法人Ⅲdb(VERSION:9.805)

# 公益法人db (VERSION:10.805)の変更点

# 改 良

# I. 登録·入力

## 1) 仕訳入力

①科目名称・枝番名称の検索をカナ 2 ⽂字以上で検索できるように改良しました。 F4 入力設定に「☑カナ 1 文字で検索する」の機能を追加しています。 ※既存プログラムと設定が変わらないように、初期設定はチェック ON にしています。

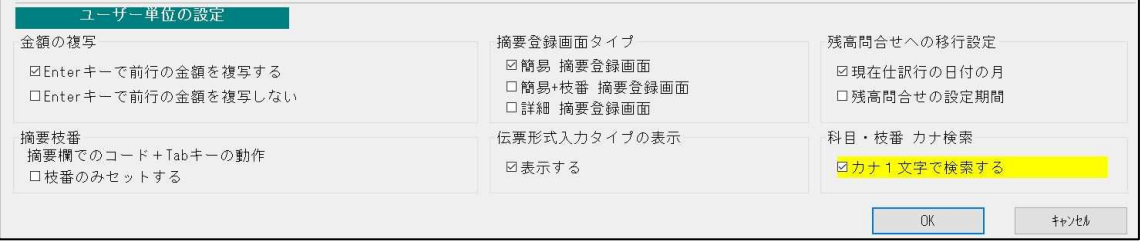

#### ・科目欄で カナを入力するごとに、科目選択画面の表示をカナで絞り込んで表示します。 カナ 6 ⽂字まで絞り込み可能です。

シ を入力

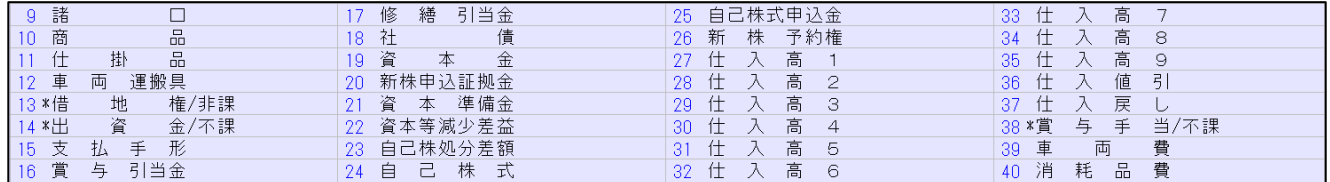

シン を入力

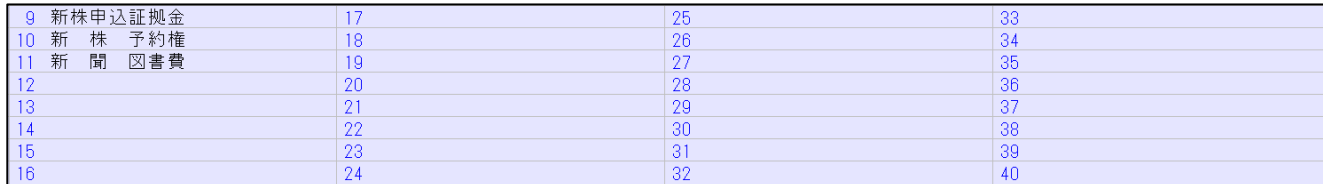

シン まで⼊⼒後に BackSpace で 1 ⽂字削除すると、シ までの絞り込みに戻ります。

・枝番を表⽰時でも同様に、カナ⼊⼒ごとに、枝番選択の表⽰を更新します。 カナ 4 ⽂字まで絞り込み可能です。

伝票形式・出納帳形式も同様に対応を⾏っています。

※元帳検索時の仕訳追加・挿入・修正、定型仕訳業務等同じように対応が必要な業務については、 後日対応を行います。

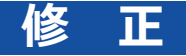

# I. 登録·入力

### 1) 仕訳入力

①[Ins 定型仕訳]選択画⾯の Shift+上下⽮印での選択動作を変更しました。 Shift+下矢印で範囲指定して、Shift+上矢印で戻ると、戻った先の番号も解除されていたため。

Shift+↓で、3~6を範囲指定

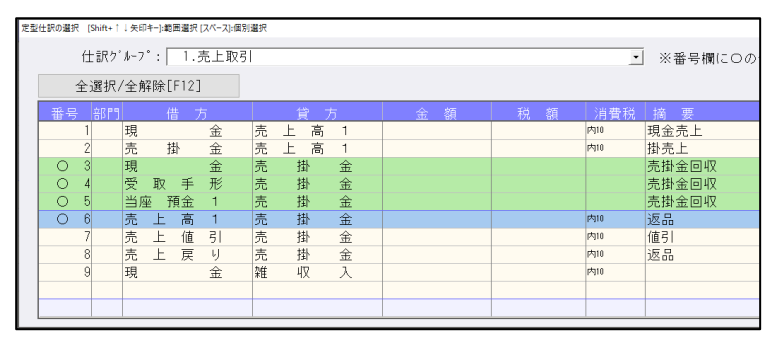

 Shift+↑で 6 から5に戻すと、5 も解除されて、3~4までの範囲指定になっていたのを、下記のよ うに3~5の範囲指定になるようにしました。

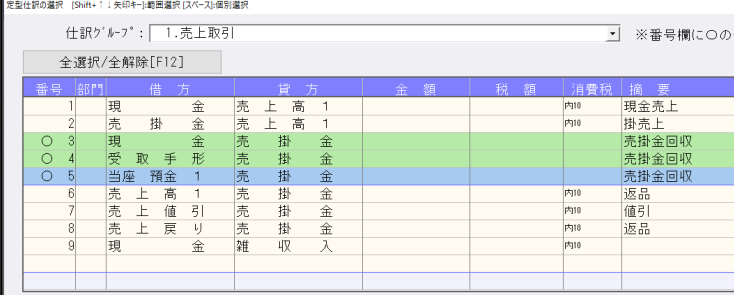

## 2)元帳検索

①残高問合せからマウスで元帳に移動し、貸借修正ダイアログの消費税修正後にマウスで"仕訳修正 (End)"を操作した場合とキーボードで操作した場合とで動作が異なっていたのを修正しました。 ※マウスで仕訳修正(End)したときに残高問い合わせ等の画面が一時的に表示されていました。

②元帳検索を起動した状態で、残高問い合わせから科目を指定して元帳検索に切り替わったときに、 キーボードでの操作ができない場合があったのを修正しました。(Windows11 環境で発生)

### 3)残高問い合わせ

 ①「残高」等の他のタブから「推移損益」タブに切り替えると、当期一般正味財産増減額・正味財産期 末残高等の合計科目が重複して表⽰される場合があったのを修正しました。

#### 4)科目日計(集計)表

①月末締めでないマスターで年を跨ぐ様に月を指定した場合に、前月繰越が正しく表示されていなかっ たのを修正しました。

### 5)科目別日別残高表

①枝番の合計転記を設定した科目で見ると、繰越部分がマイナスで表示されていたのを修正しました。

## Ⅱ.決算

#### 1)勘定科目内訳書

①⾦融機関名、取引先名を⼊⼒後に他の業務に切り替えると不正終了していたのを修正しました。

## Ⅲ.表形式

#### 1)表形式仕訳データ取込

①「枝番カナ」と「仕訳区分」の追加前のプログラムの「表形式フォーマット作成」で作成された従来フ ォーマットの CSV を、2022 年 9 ⽉ 20 ⽇リリース(VERSION:11.902)以降のプログラムで「枝 番摘要を変換する」にチェックを付けてデータ取込を実行すると、データがスキップされて取り込み できなかったのを修正しました。

#### 2)表形式振替伝票データ取込

- ①「枝番カナ」と「仕訳区分」の追加前のプログラムの「表形式フォーマット作成」で作成された従来フ ォーマットの CSV を、2022 年 9 ⽉ 20 ⽇リリース(VERSION:11.902)以降のプログラムで「枝 番摘要を変換する」にチェックを付けてデータ取込を実⾏すると、データがスキップされて取り込み できなかったのを修正しました。
- ②摘要の後ろに半角スペースが⼊っているデータがあると、そのデータのカウントまでで業務が終了し ていたのを修正しました。

#### 3)表形式出納帳データ取込

①「枝番カナ」と「仕訳区分」の追加前のプログラムの「表形式フォーマット作成」で作成された従来フ ォーマットの CSV を、2022 年 9 ⽉ 20 ⽇リリース(VERSION:11.902)以降のプログラムで「枝 番摘要を変換する」にチェックを付けてデータ取込を実行すると、入・出金が正しく取り込まれてい なかったのを修正しました。

#### 4) d b 形式データ取込全般

①「枝番カナ」と「仕訳区分」がある新フォーマットで証憑№、手形番号、手形期日、付箋番号、付箋コ メントが従来の既定位置を使用すると、項目が増えていることにより、取込ができなかったのを修正 しました。

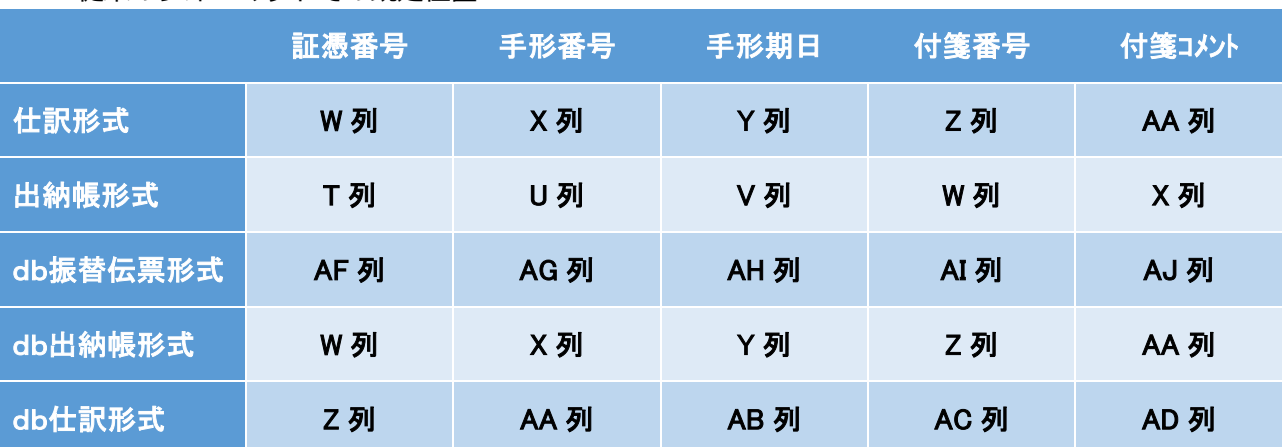

従来のフォーマットでの既定位置

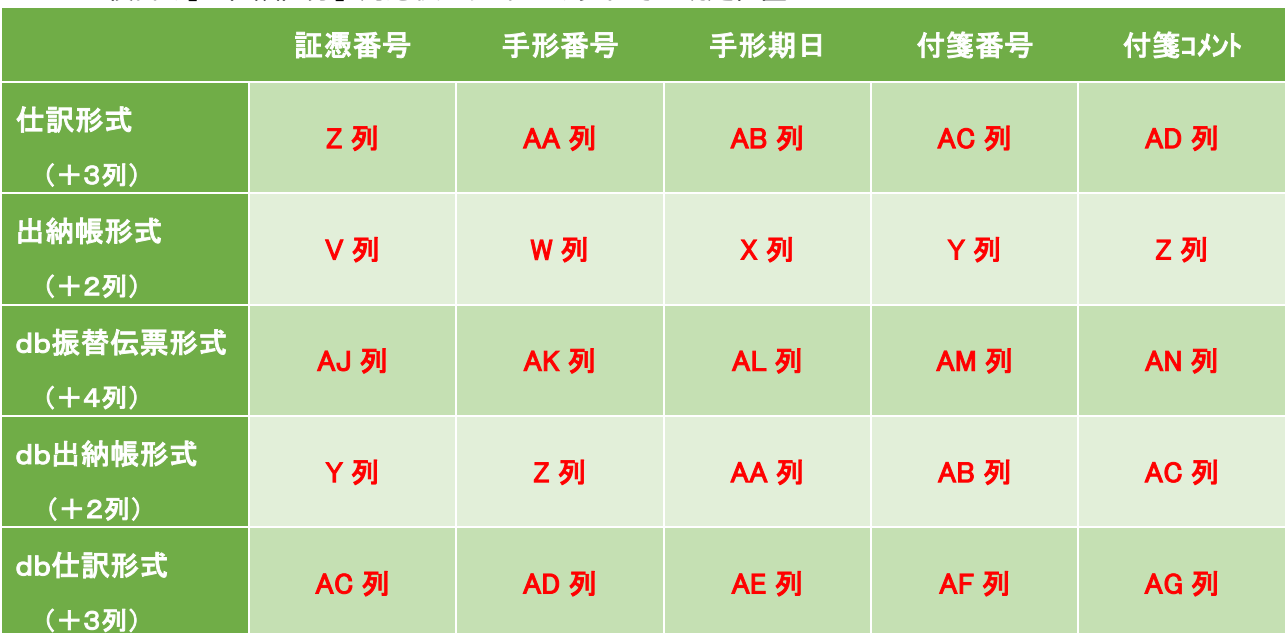

「枝番カナ」「仕訳区分」対応後のフォーマットでの既定位置

※証憑番号・手形期日・手形番号・付箋番号・付箋コメントは各項目行の既定列にセットしてください。 (各列を別の用途で使用されている場合はご注意ください。)

※db仕訳形式のみ、会社登録で「証憑番号の使用:使用する」になっていると、フォーマット作成時に「証 憑番号」の項目名を自動追加します。(従来からの仕様です。)

※項目名のチェックは行いません。

以上